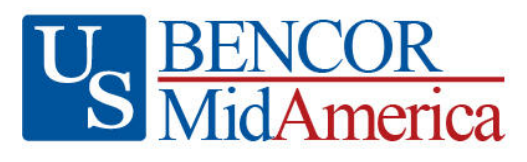

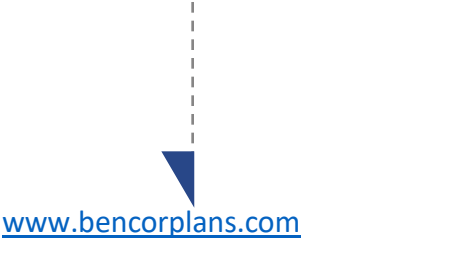

### **Online**

Click on **Participant Login,** select your State, County and Employer then click on **Log In**.

For first time users, click on **New User** and follow the prompts.

For returning users, enter your User ID and Password.

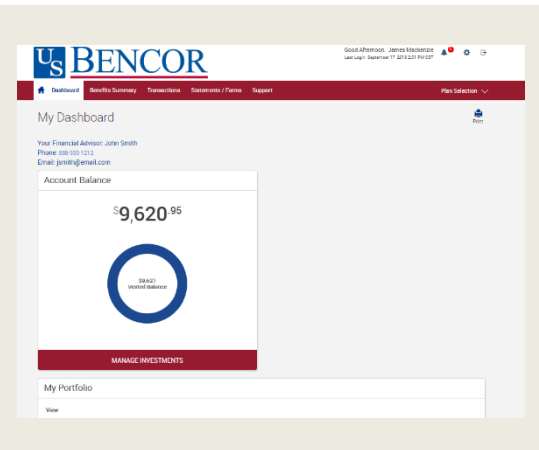

*When you enter a change, a confirmation will be sent the following business day. Changes that are completed prior to 4 p.m. ET will be valued using the market closing unit values for that day. Changes completed after 4 p.m. ET will be valued using the market closing unit values for the following business day.*

# **Easy access** to your account

*Yourplan website isthe firststep for anything you want to know about your account. Use itto sign in to your account, find information about your retirement plan benefits, and learn more about saving for your future.*

Once you have signed in, you can review the current status of your account, make changes, and access tools to help you personalize your retirement strategy. From the main menu, scroll over the four tabs- **Dashboard, Transactions, Statements/Forms** and **Support** - and select the action you want to take from the drop- down lists.

# **Check Account Balance**

- Balance automatically appears on My Dashboard page (in the Dashboard menu at the top of the screen).
- For account balance by fund, review "My Portfolio" on My Dashboard.

#### **ReviewInvestment Performance**

• To get performance and fee details for all the funds in your plan, simply click on the fund name on any page. This will display performance, as well as links to the fund fact sheet and prospectus.

## **Change Future InvestmentAllocations(new contributions)**

• To choose or change how new contributions will be invested, in the Transaction menu, click "Manage Investments" then "Change Elections".

#### **Transfer Between Investment Options (current assets)**

• To transfer balances between individual or groups of funds in the Transactions menu, click "Manage Investments" then "Transfer Funds".

#### **Request a New Loan or View Existing Loans**

- To request a new loan in the Transactions menu, click "Request a Loan".
- To view existing loans in the Transactions menu, click "View Loans".

#### **Request a Distribution**

- From the Transactions menu, select "Request a Distribution".
- When the page loads, click on the "here" link to submit your request.

#### **Forms and Beneficiary Information**

• To locate forms and beneficiary information, in the Forms & Reports menu, select "Forms". You can also update your Beneficiary information online by selecting the gear icon  $\ddot{\bullet}$  in the upper right of the screen.

#### **Customerservice**

• From the Support menu, select "Live Chat" to talk with a Client Care Manager, or "Contact Us" for email and phone information.